## **How do I install Silverlight?**

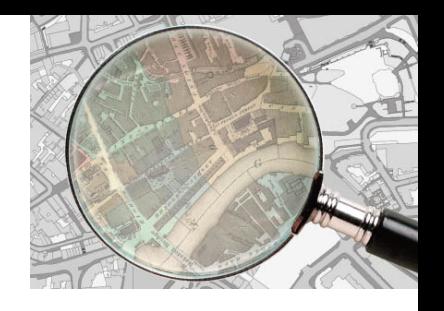

To be able to view the maps using the spyglass tool that allows two maps to be viewed at once as indicated in the image top left the browser plugin Silverlight needs to be downloaded and installed. This plugin is not necessarily compatible with all operating systems. For guidance on its use on Macs and other systems please see http://www.microsoft.com/getsilverlight/getstarted/install/default.aspx?v=2.0

The plugin download and installion. This should take less than a minute and will start automatically as soon as you try to open the mapping website.

1 When the page opens the Microsoft Silverlight window will display (below) click 'Click now to install'.

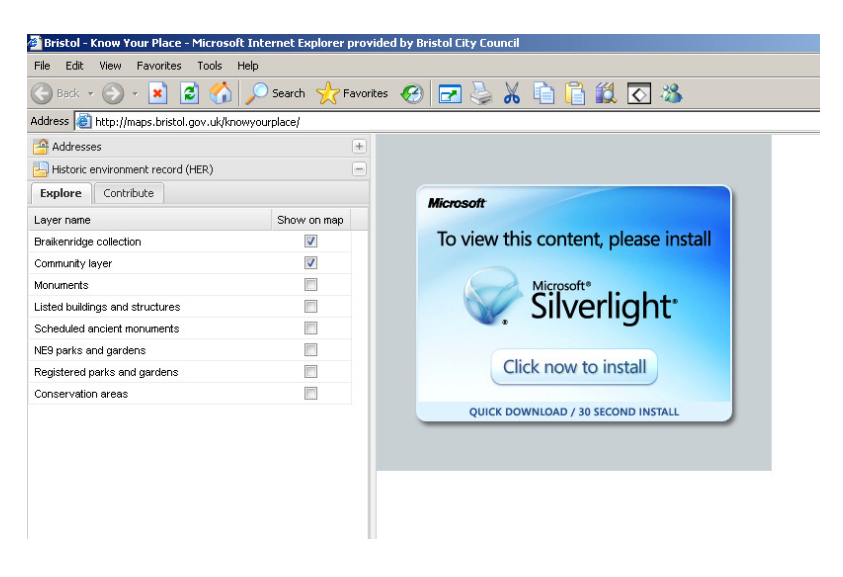

2 Click 'Run' on the file download prompt.

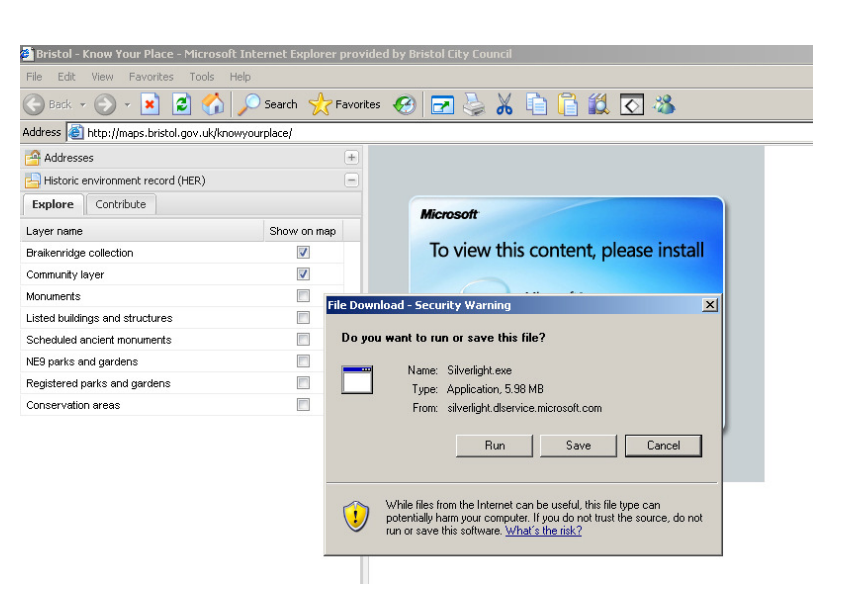

3 Click 'Run' on the next prompt as well.

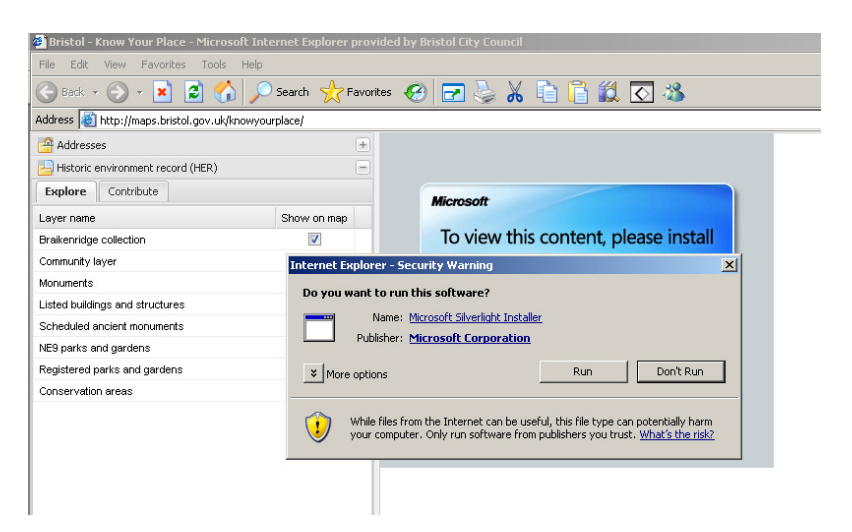

## 4 Click 'Install now'

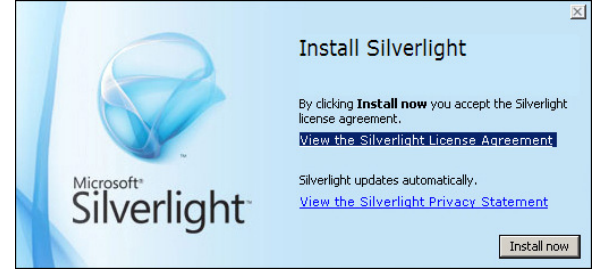

5 Silverlight should then install to your browser and Know Your Place will open. If you selected 'enable Microsoft updates' you might get redirected to a Mircrosoft site. If this happens just re-open Know Your Place www.bristol.gov.uk/knowyourplace

You will only need to perform this installation the first time you visit Know Your Place and the process should take less than 1 minute.